# **OUTLOOK AND INSTALL PAPER ROLL**

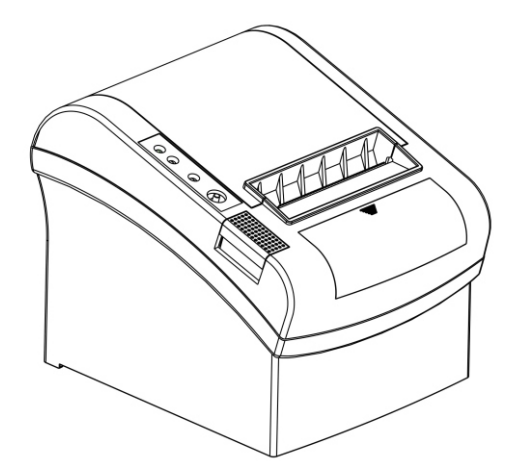

# **Mini Receipt Printer Quick Start Guide**

Method: When the printer is connect power off , press "FEED" button and turn on at the same time, 2 seconds later release "FEED" button, a completed self test will be printed out to show printer settings.

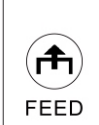

PAPER

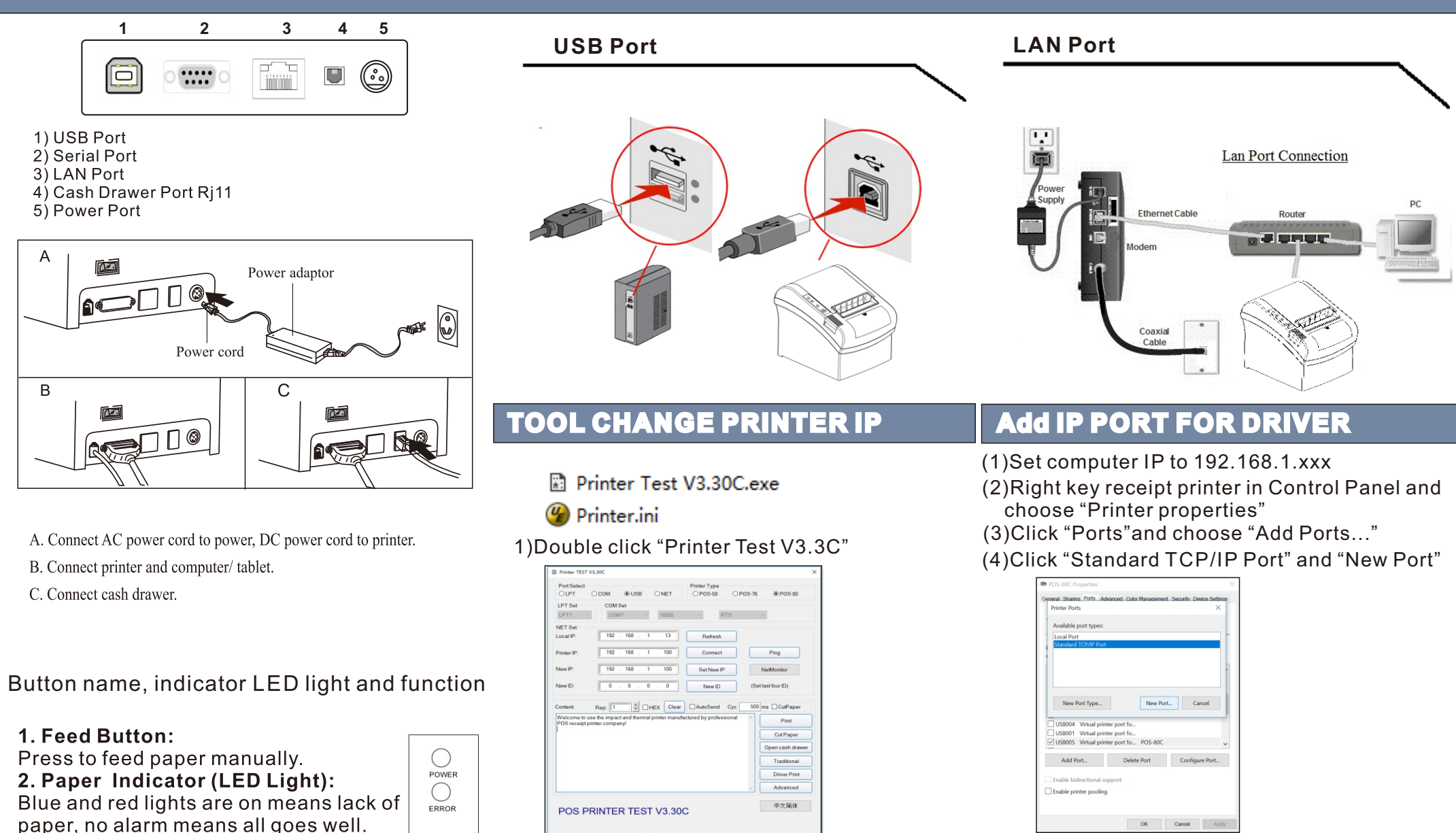

#### 3. Power Indicator:

#### Light is on means connected properly. 4. Error Indicator:

When out of paper, cutter or printing head overheat occurred, the ALARM indicator twinkles.

### **Self Test**

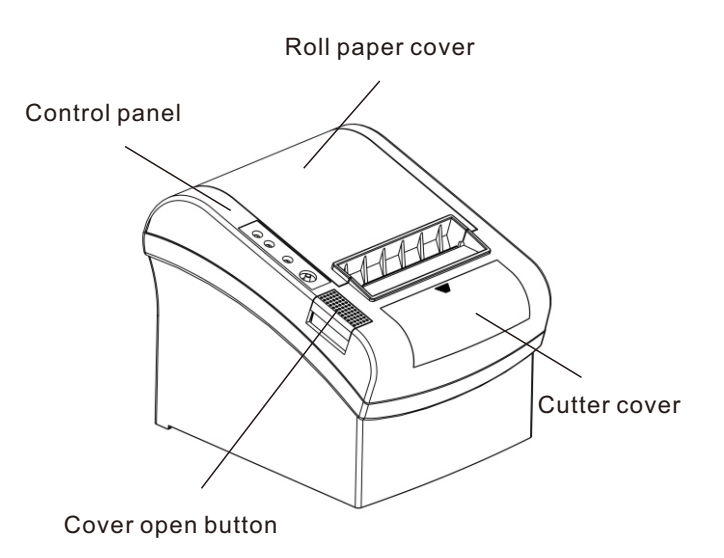

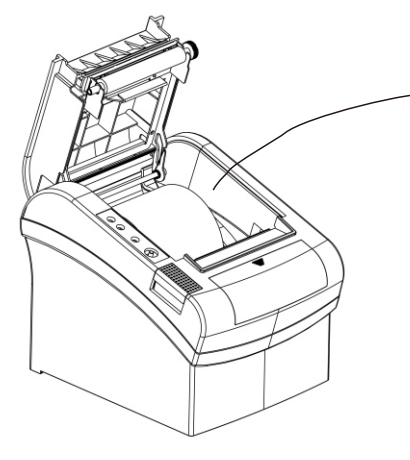

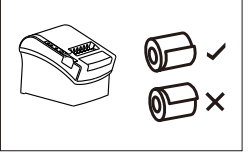

Remove the used roll paper core if any, and insert the roll paper. The correct direction of the paper is shown in the illustration below.

# **STEP 1 - INSTALL PRINTER**

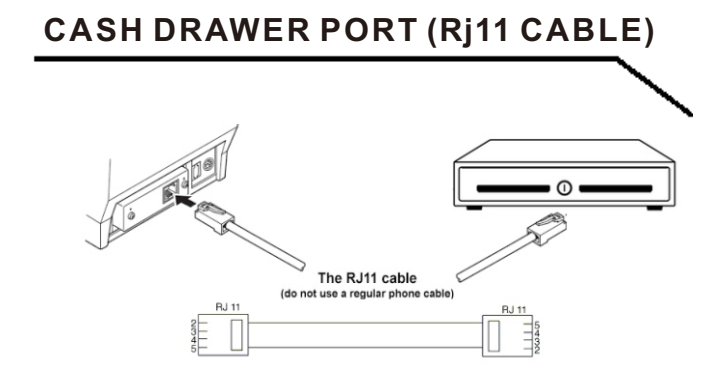

2)Setting new printer IP in new IP box 3)Click "Set New IP",after beep rings, New IP address Successfully.

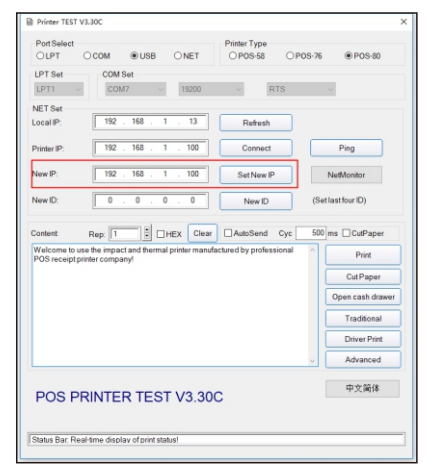

4)Other setting Click"Advanced"

(6)Click "Next" until "Finish".Then click "Close"

(5)Click "Next" until this. "Printer Name or IP",write down printer IP.

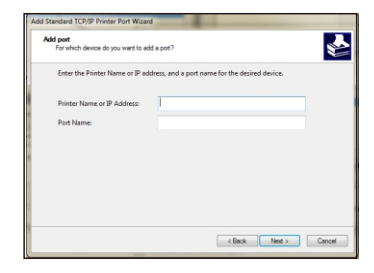

# **STEP 2 - INSTALL DRIVER**

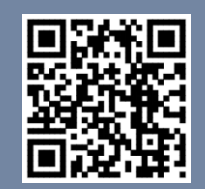

#### 1) Install driver under WINDOWS OS (Steps as below).

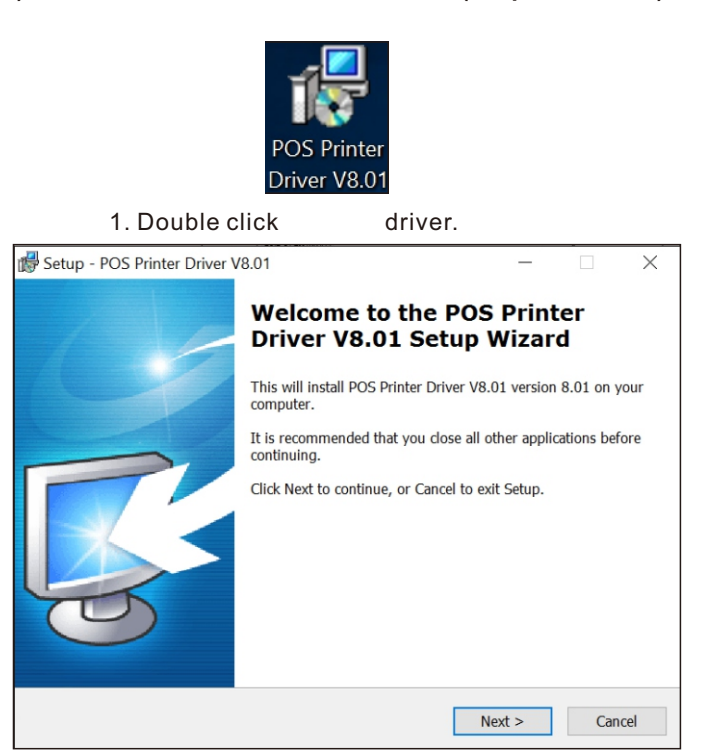

Setup - POS Printer Driver V8 01 **Ready to Install** Setup is now ready to begin installing POS Printer Driver V8.01 on your computer Click Install to continue with the installation, or click Back if you want to review or **Destination locatio** C:\POS Printer Driver V8.01 Additional tasks Additional icons:<br>Create a desktop icon < Back Install Cancel

#### 6. Finished.

 $\times$ 

Browse...

Cancel

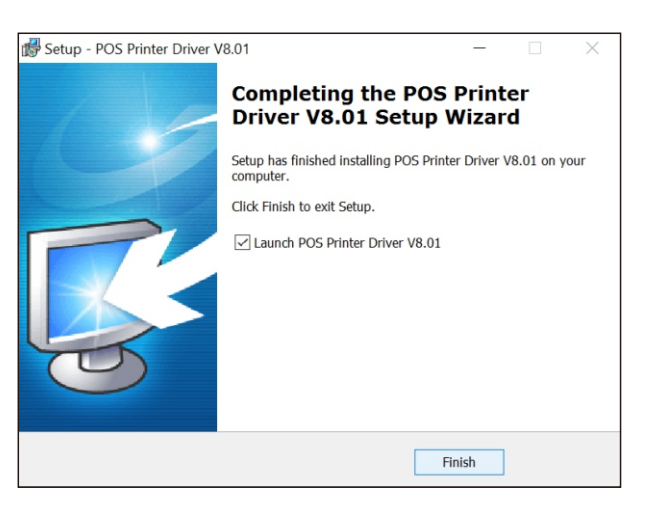

#### 7. Choose the right port, shown as below:

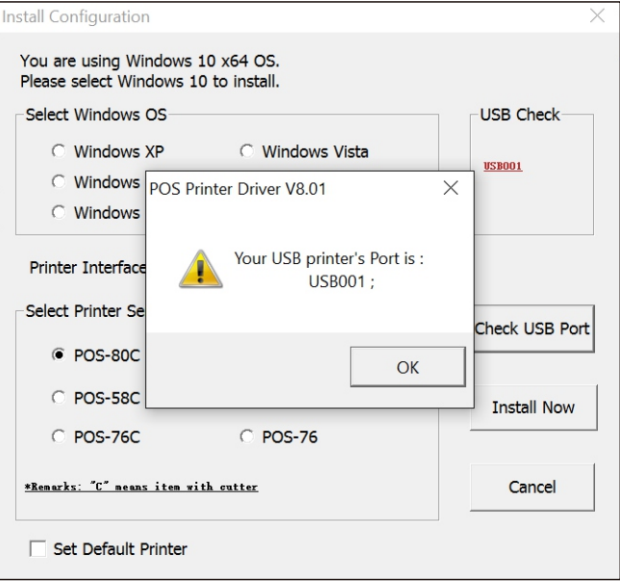

## nstall Configuration

8. Choose the right series, shown as below.

**Scan For Driver** 

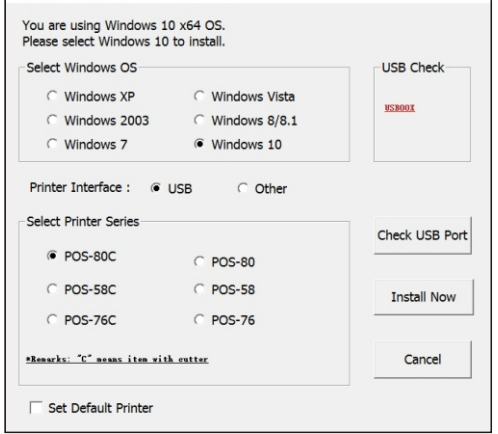

#### 9. Click "OK" to configure the port.

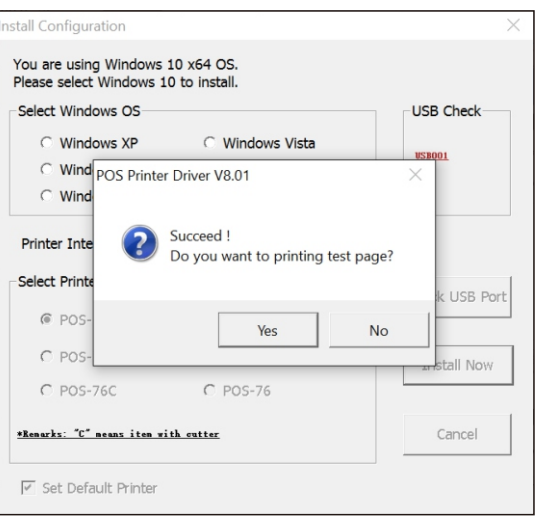

#### 10. Choose the detect USB001, click apply, shown as below.

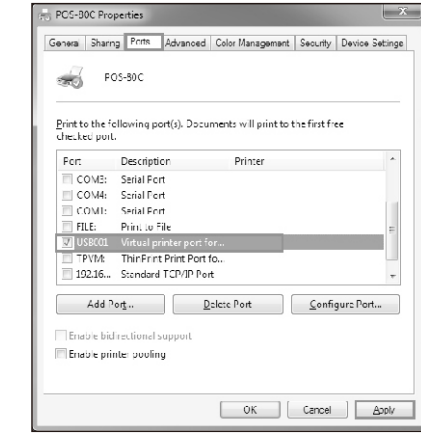

#### 11. Finish.

# **SETTING PRINTING MODE**

### **Setting printing Mode (DIP Switches)**

DIP switches can be changed setting, such as: cutter, languages, beeper, print density baud rate etc.

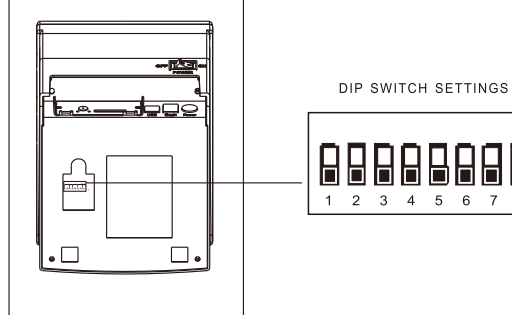

#### **CUTTER STUCK MAINTENANCE CLEARANCE AND MAINTENANCE**

#### **Cutter stuck maintenance**

Method (1) Turn off the power and then restart. Method (2) Turn the gear on printing head, cutter can be returned to its original position.

#### **Clearance**

One of the following occurred, please clean printing head. (1) Printing is not clear. (2) Any vertical is not clear. (3) Paper feed noisily.

## **Printing head cleaning steps:**

(1) Turn printer off, release power cord.

#### **DIP Switch functions**

2. Select: Next.

Setup - POS Printer Driver V8.01

**Select Destination Location** 

3. Default installation folder.

nter Driver V8 01

At least 7.8 MB of free disk space is required.

4. Create a shortcut on the desktop.

5. Install by below instruction.

Where should POS Printer Driver V8.01 be installed?

Setup will install POS Printer Driver V8.01 into the following folder.

To continue, click Next. If you would like to select a different folder, click Browse.

 $\leq$  Back

 $Next >$ 

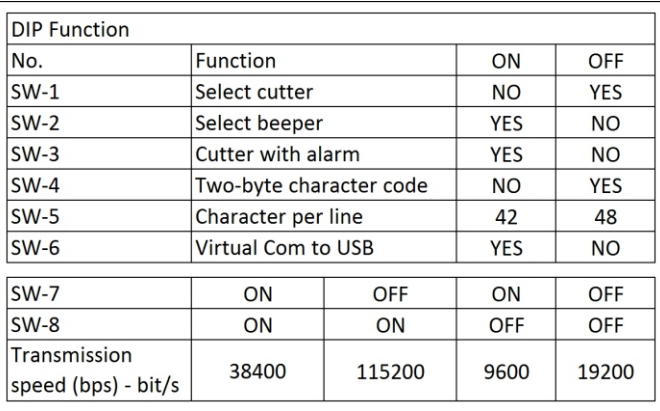

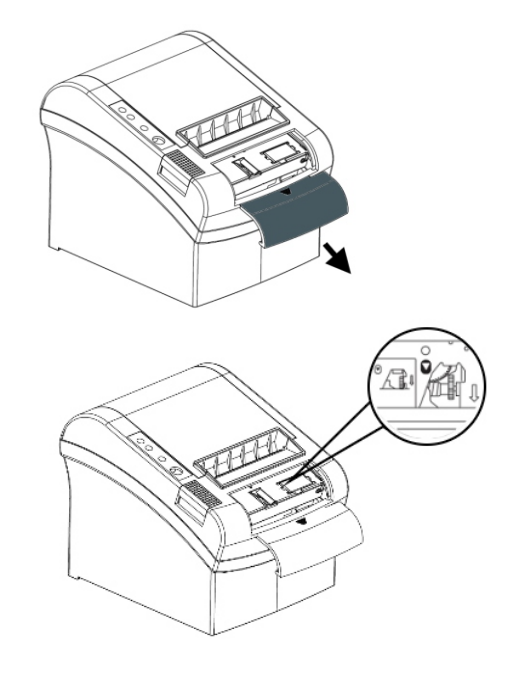

A Notice: To avoid the damage of the printing head and automatic paper cutter, please do not open cutter and mechanism violently.

Open top cover, take out paper roll.

(2) Wait till printing head cooling if it just finished printing.

(3) Clean printing head completely using swab with alcohol (without water).

(4) Until alcohol completely volatilized, close top cover.

(5) Connect power again, print self test to check if it is clean.

### A Notice:

(1) Please make sure power off when maintaining printer.

(2) Don't touch or scratch printing head surface, roller and sensor.

(3) Avoid gas, acetone or other organic solvent.

(4) Wait till alcohol completely volatilized, close top cover and connect power again. Try print self test to make sure it works properly

# **A** Warning:

No part of this manual can be changed without agreement. The company reverses the right to modify the technologic, components, software and hardware. You may ask the distributors for more product information. No part of chapter in this manual can be copied or transmitted in any format without permission.